## iMessage Payments User Manual Oracle Banking Digital Experience Release 21.1.0.0.0

Part No. F40800-01

May 2021

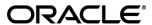

iMessage Payments User Manual

May 2021

Oracle Financial Services Software Limited

Oracle Park

Off Western Express Highway

Goregaon (East)

Mumbai, Maharashtra 400 063

India

Worldwide Inquiries:

Phone: +91 22 6718 3000 Fax:+91 22 6718 3001

www.oracle.com/financialservices/

Copyright © 2006, 2021, Oracle and/or its affiliates. All rights reserved.

Oracle and Java are registered trademarks of Oracle and/or its affiliates. Other names may be trademarks of their respective owners.

U.S. GOVERNMENT END USERS: Oracle programs, including any operating system, integrated software, any programs installed on the hardware, and/or documentation, delivered to U.S. Government end users are "commercial computer software" pursuant to the applicable Federal Acquisition Regulation and agency-specific supplemental regulations. As such, use, duplication, disclosure, modification, and adaptation of the programs, including any operating system, integrated software, any programs installed on the hardware, and/or documentation, shall be subject to license terms and license restrictions applicable to the programs. No other rights are granted to the U.S. Government.

This software or hardware is developed for general use in a variety of information management applications. It is not developed or intended for use in any inherently dangerous applications, including applications that may create a risk of personal injury. If you use this software or hardware in dangerous applications, then you shall be responsible to take all appropriate failsafe, backup, redundancy, and other measures to ensure its safe use. Oracle Corporation and its affiliates disclaim any liability for any damages caused by use of this software or hardware in dangerous applications.

This software and related documentation are provided under a license agreement containing restrictions on use and disclosure and are protected by intellectual property laws. Except as expressly permitted in your license agreement or allowed by law, you may not use, copy, reproduce, translate, broadcast, modify, license, transmit, distribute, exhibit, perform, publish or display any part, in any form, or by any means. Reverse engineering, disassembly, or decompilation of this software, unless required by law for interoperability, is prohibited.

The information contained herein is subject to change without notice and is not warranted to be error-free. If you find any errors, please report them to us in writing.

This software or hardware and documentation may provide access to or information on content, products and services from third parties. Oracle Corporation and its affiliates are not responsible for and expressly disclaim all warranties of any kind with respect to third-party content, products, and services. Oracle Corporation and its affiliates will not be responsible for any loss, costs, or damages incurred due to your access to or use of third-party content, products, or services.

## **Table of Contents**

| 1.                     | Pre | faceface                                            | .1-1  |  |  |
|------------------------|-----|-----------------------------------------------------|-------|--|--|
|                        |     | Intended Audience                                   |       |  |  |
| 1                      | .2  | Documentation Accessibility                         | . 1–1 |  |  |
| 1                      | .3  | Access to Oracle Support                            | . 1–1 |  |  |
| 1                      | .4  | Structure                                           | . 1–1 |  |  |
| 1                      | .5  | Related Information Sources                         | . 1–1 |  |  |
| 2.                     | Tra | nsaction Host Integration Matrix                    | . 2–1 |  |  |
| 3. iMessage Payment3-1 |     |                                                     |       |  |  |
| 3                      | 3.1 | Initiate Payment                                    | . 3–2 |  |  |
| 3                      | 3.2 | Claim Money – Payment initiated to iMessage contact | . 3–7 |  |  |

### 1. Preface

## 1.1 Intended Audience

This document is intended for the following audience:

- Customers
- Partners

## 1.2 **Documentation Accessibility**

For information about Oracle's commitment to accessibility, visit the Oracle Accessibility Program website at http://www.oracle.com/pls/topic/lookup?ctx=acc&id=docacc.

## 1.3 Access to Oracle Support

Oracle customers have access to electronic support through My Oracle Support. For information, visit

http://www.oracle.com/pls/topic/lookup?ctx=acc&id=info or visit

http://www.oracle.com/pls/topic/lookup?ctx=acc&id=trs\_if you are hearing impaired.

## 1.4 Structure

This manual is organized into the following categories:

*Preface* gives information on the intended audience. It also describes the overall structure of the User Manual.

Introduction provides brief information on the overall functionality covered in the User Manual.

The subsequent chapters provide information on transactions covered in the User Manual.

Each transaction is explained in the following manner:

- Introduction to the transaction
- Screenshots of the transaction
- The images of screens used in this user manual are for illustrative purpose only, to provide improved understanding of the functionality; actual screens that appear in the application may vary based on selected browser, theme, and mobile devices.
- Procedure containing steps to complete the transaction- The mandatory and conditional fields
  of the transaction are explained in the procedure. If a transaction contains multiple
  procedures, each procedure is explained. If some functionality is present in many
  transactions, this functionality is explained separately.

## 1.5 Related Information Sources

For more information on Oracle Banking Digital Experience Release 21.1.0.0.0, refer to the following documents:

- Oracle Banking Digital Experience Licensing Guide
- Oracle Banking Digital Experience Installation Manuals

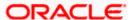

# 2. Transaction Host Integration Matrix

### Legends

| NH | No Host Interface Required.                  |  |
|----|----------------------------------------------|--|
| ✓  | Pre integrated Host interface available.     |  |
| ×  | Pre integrated Host interface not available. |  |

| Sr No | Transaction / Function Name                                                          | Oracle FLEXCUBE<br>Core Banking<br>11.8.0.0.0 | Oracle Banking<br>Payments<br>14.4.0.0.0 |  |
|-------|--------------------------------------------------------------------------------------|-----------------------------------------------|------------------------------------------|--|
| 1     | Payment Initiation                                                                   |                                               |                                          |  |
|       | Transfer Money - New Payee (Place a Hold on the Debit Account on Payment Initiation) | <b>✓</b>                                      | <b>√</b>                                 |  |
|       | Transfer Money - New Payee (Debit the Account on payment initiation)                 | ×                                             | <b>√</b>                                 |  |
| 2     | Claim Money                                                                          |                                               |                                          |  |
|       | New to Bank - Account Information - Internal Account                                 | ✓                                             | <b>√</b>                                 |  |
|       | New to Bank – Account Information - External Account                                 | ✓                                             | <b>√</b>                                 |  |
|       | Existing User - Account Information - Internal Account                               | ✓                                             | ✓                                        |  |
|       | Existing User - Account Information - External Account                               | ✓                                             | ✓                                        |  |

**Home** 

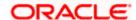

## 3. iMessage Payment

iMessage payment allows the user to initiate a payment to a beneficiary, that is, the contact in context of the conversation, by launching the app from iMessage.

On selection of Futura Bank app from iMessage, the user can initiate a payment by clicking 'Send Money'. The authentication screen appears to authenticate the user either through touch ID or Face ID, depending upon the alternate login option enabled.

On successful authentication, the user can enter payment details and confirm the payment.

On payment confirmation, the system sends a link to the beneficiary to claim the payment. It also generates a security code that is displayed to the initiator, which needs to be shared with the beneficiary separately.

#### Note:

Limits defined for P2P transfer will be utilized.

On initiation of the payment, the account of the initiator gets debited or placed on hold, depending on the bank setup.

This feature is available only on iOS devices with a minimum version of iOS11.

Face ID as alternate login is available only for iOS devices supporting it.

#### **Pre-requisites**

 User has set Touch ID / Face ID as an alternate login for Futura Bank application. Touch ID / Face ID is dependent on the device support.

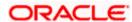

## 3.1 **Initiate Payment**

#### To initiate a payment in iMessage:

- 1. Launch the **iMessage** application on the device.
- 2. Open a conversation in iMessage with the contact to whom a payment needs to be initiated.

#### iMessage Page

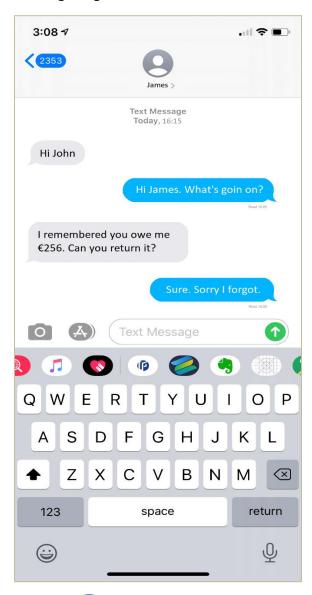

3. Click to launch the Futura Bank application to quick pay.

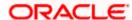

#### **Futura Bank App page**

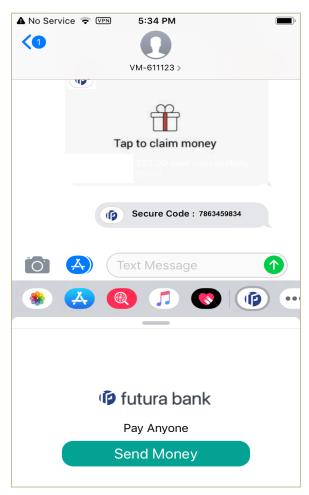

4. Click **Send Money** to transfer money to the contact in context, that is, the beneficiary. The Touch ID/Face ID authentication screen appears.

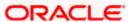

#### **Touch ID Login Authentication**

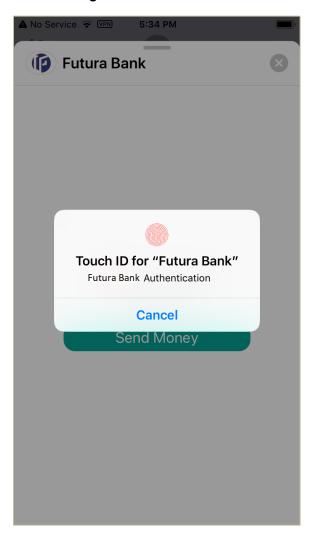

5. Perform the authentication.
The money transfer screen appears on successful authentication.

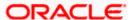

#### **Money Transfer screen**

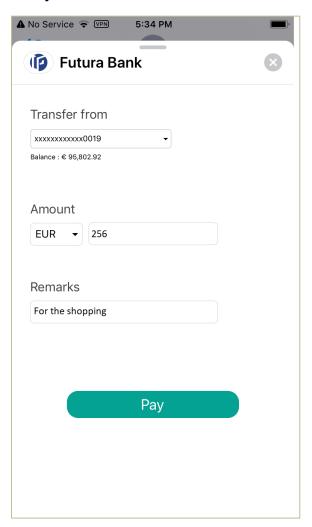

#### **Field Description**

| Field Name    | Description                                                                      |
|---------------|----------------------------------------------------------------------------------|
| Transfer From | Source account with account nickname from which the funds are to be transferred. |
| Currency      | Currency of the amount to be transferred.                                        |
| Amount        | Amount to be transferred.                                                        |
| Remarks       | Narrative for the transaction.                                                   |

- 6. From the **Transfer From** list, select an account from which the payment needs to be made to the beneficiary.
- 7. From the **Currency** list, select the currency.
- 8. In the **Amount** field, enter the amount that needs to be transferred to the beneficiary.

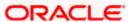

- 9. In the **Remarks** field, enter transaction remarks/comments for reference.
- 10. Click Pay to initiate the payment.

The Verify and Confirm screen appears.

OR

Click Cancel to cancel the transaction.

- 11. A success message of the payment along with the transaction reference number appears.
- 12. The system sends a link to the beneficiary to claim the payment.
- 13. The security code is displayed to you and can be shared with the beneficiary as a separate message.

#### **Success Message**

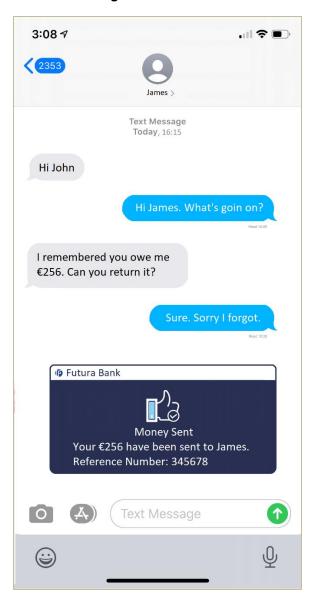

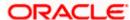

## 3.2 Claim Money - Payment initiated to iMessage contact

#### To claim money by beneficiary:

1. The beneficiary user can click on the link sent by the system on the iMessage application to claim the money. The user is re-directed to the Claim Money screen to claim the payment.

#### **Field Description**

| Field Name    | Description                                                     |
|---------------|-----------------------------------------------------------------|
| Security Code | Security code to be entered as provided by the sender of funds. |
|               | Note: Beneficiary gets the security code from the sender.       |

**Note:** The user, that is the beneficiary, is always re-directed to the URL of the entity from which the sender initiated the payment. P2P payment initiated from one entity cannot be claimed in another entity.

2. In the **Security code** field, enter the security code as provided by the sender of funds.

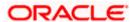

#### **Claim Money**

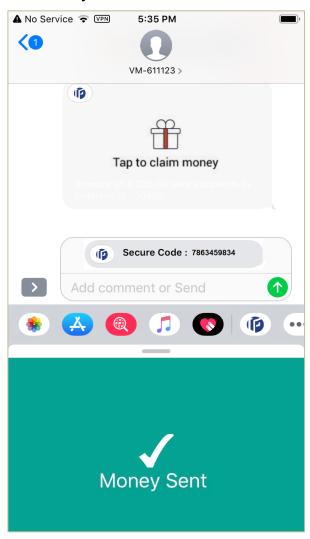

**3.** For the subsequent steps on **Claim Money** process, refer the **Claim Money** section under the **Retail Peer to Peer Payments** user manual.

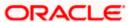

#### **FAQ**

1. Can every Futura Bank user initiate a payment through iMessage or is there an additional configuration required?

There is no additional configuration required. Any user having an iOS device with the required version can initiate a payment through iMessage.

2. Can I initiate a payment to multiple contacts in one go?

No. You can initiate a payment only to the contact in context. Payments cannot be made to multiple contacts in question.

3. How will the beneficiary contact claim the payment initiated by the sender?

On initiation of the payment by the sender, the beneficiary gets a link in iMessage. On clicking the link, the beneficiary is redirected to the URL wherein he can enter the security code provided by the sender to claim the payment.

**Home** 

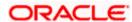